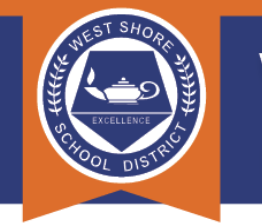

# **PowerSchool Quick Start Guide - Part 1**

## **ACCESSING POWERSCHOOL USING A BROWSER WINDOW**

## **Logging In**

Both parents and students can access PowerSchool at: https://psweb.wssd.k12.pa.us

This link is also available on the District website as a Quick Link on the Student and Parent pages (click on the corresponding blue buttons at the top of the District website to easily access those pages).

Students will log in using their District credentials (the same username and password used to access their Google accounts).

Parents will use an account they manually created. If you do not already have an account, please contact your student's building office for assistance.

### **Forgotten Username or Password**

If you have an account but have forgotten either your username or password, click the Forgot Username or Password? link under the log in fields.

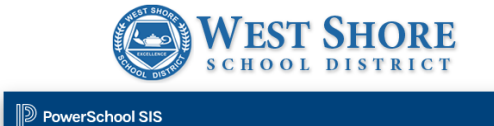

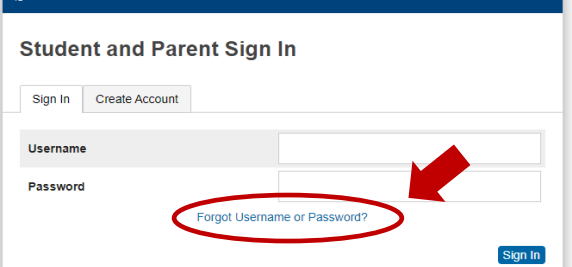

After you have clicked on the Forgot Username or Password link the following screen will appear. Use the tabs to select Forgot Password? or Forgot Username?.

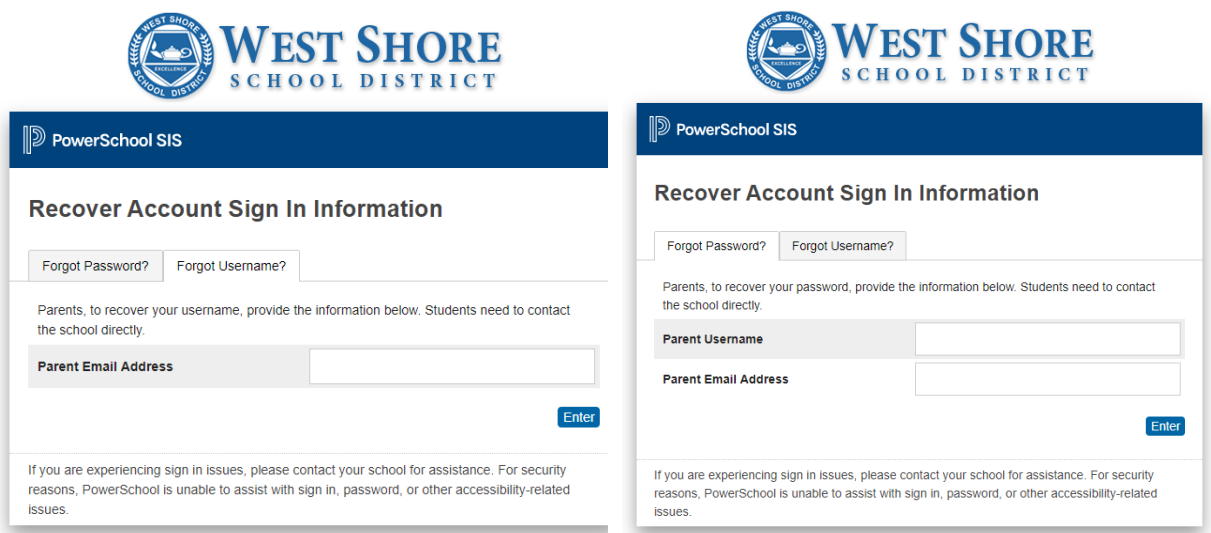

When requesting a password reset, there may be a delay from the time the reset is requested to when the provided reset code will work. Please be patient and do not request a reset more than once during a short period of time.

## **FEATURES OF POWERSCHOOL**

When you first log into the portal, you'll see a **Grades and Attendance** link. You can use this area of PowerSchool to view your child's attendance and their current grades by Quarter (Grades 6-12) or Trimester (Grades K-5).

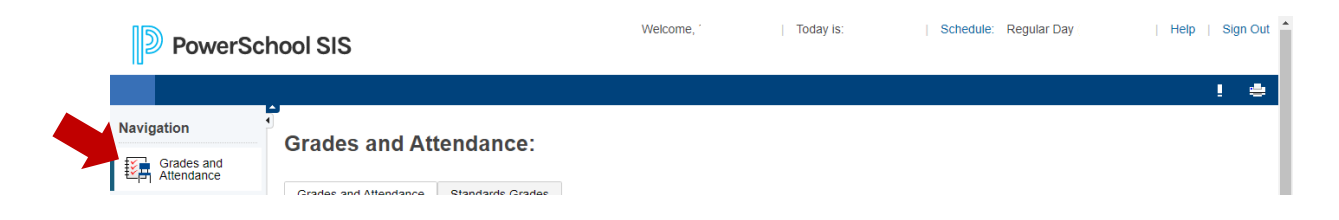

### **Attendance**

Attendance is reported in three areas of the Grades and Attendance screen:

- **Last Week / This Week -** This area provides a quick snapshot of your child's classroom attendance over the last two weeks.
- **Absences / Tardies -** This area provides a snapshot of your child's classroom attendance for each class throughout the school year.
- **Attendance by Day** This area provides a quick snapshot of your child's daily attendance over the last two weeks, as well as a summary total of absences and tardies during the current quarter and for the entire year.

At the bottom of the Attendance page, you will find a legend for each attendance code.

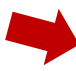

Legend

Attendance Codes: Blank=Present | LTC=Late to Class | NOT=Not in Class | IA=ISS AM/Present PM | IP=Present AM/ISS PM | OP=ISS AM/OSS PM | PO=Present AM/OSS PM | D=Doctor Excuse | E=Excused Absence | U=Unlawful Absence | X=Unexcused Absence | T=Tardy Excused | TU=Tardy Unlawful | TX=Tardy Unexcused | H=Early Dismissal | HU=Early Dismissal Unlawful | N=In School Suspension | O=Out of School Suspension | J=Educational Trip | M=College Visitation | G=School Activity | EP=Excused AM/Present PM | UP=Unlawful AM/Present PM | XP=Unexcused AM/Present PM | PE=Present AM/Excused PM | PU=Present AM/Unlawful PM | PX=Present AM/Unexcused PM | EU=Excused AM/Unlawful PM | XE=Unexcused AM/Excused PM | EX=Excused AM/Unexcused PM | UE=Unlawful AM/Excused PM | ED=Excused AM/Early Dismissal | UD=Unlawful AM/Early Dismissal | XD=Unexcused AM/Early Dismissal | TD=Tardy Excused/Early Dismissal | TUD=Tardy Unlawful/Early Dismissal | TE=Tardy Excused/Excused PM | TUE=Tardy Unlawful/Excused PM | TUU=Tardy Unlawful/Unlawful PM | TXD=Tardy Unexcused/Early Dismissal | TXE=Tardy Unexcused/Excused PM | UT=Tardy Excused/Unlawful PM | XT=Tardy Excused/Unexcused PM | Citizenship Codes: O=Outstanding | S=Satisfactory | N=Needs improvement | U=Unsatisfactory |

### **Grades**

**Middle and High School Students –** After navigating to the Grades and Attendance tab, click on any numerical grade to display assignments for that specific class.

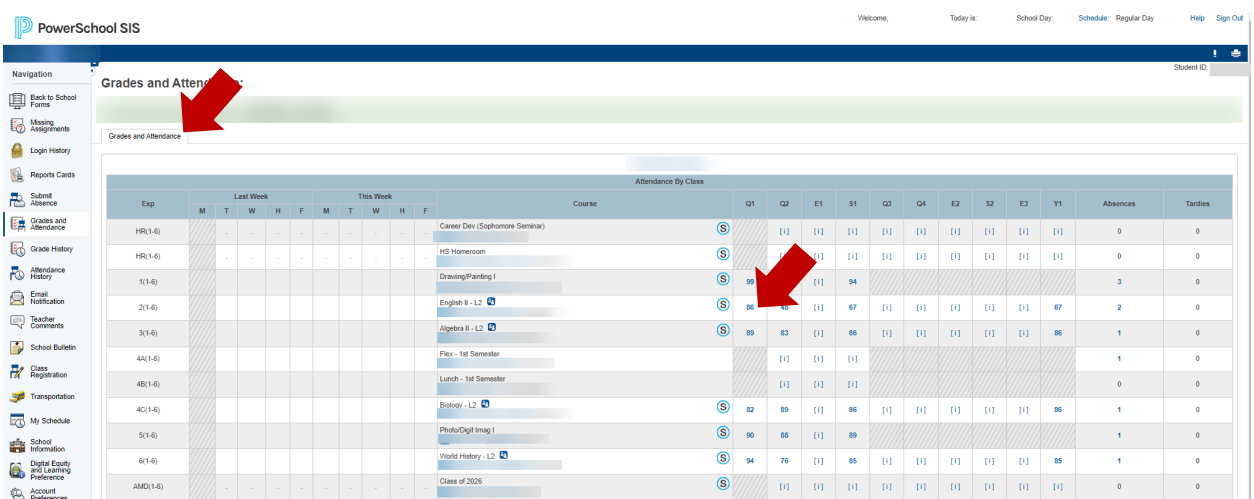

After clicking the numerical grade, a Class Score Detail screen will open which displays all assignments for the term, as well as their status icons.

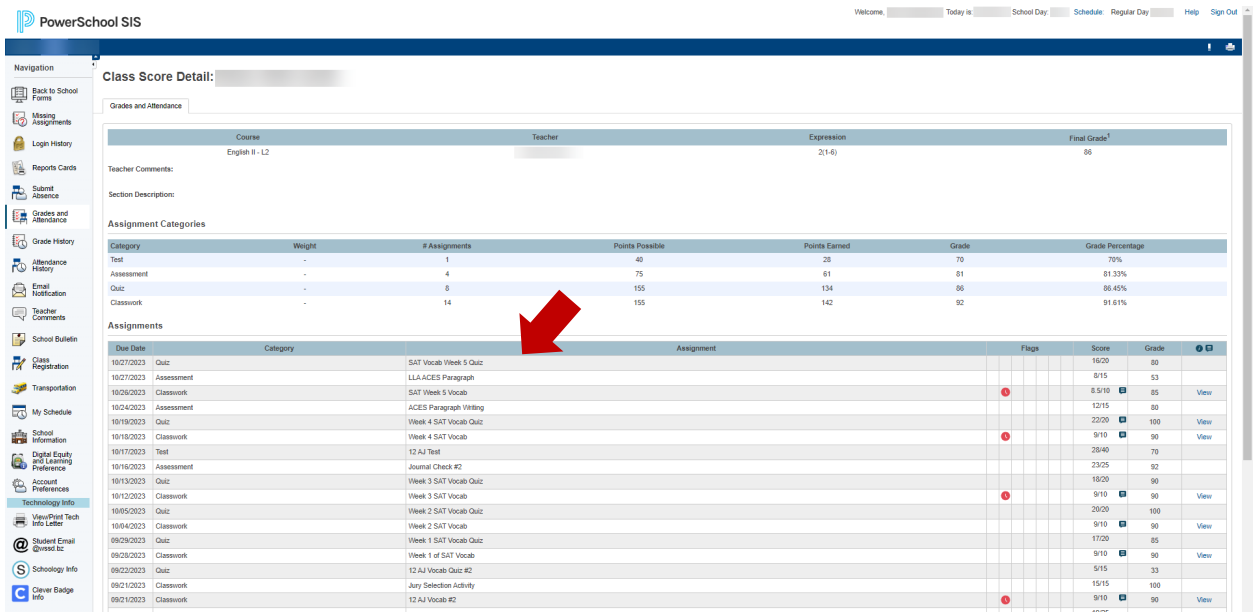

**Elementary Students –** After navigating to the Grades and Attendance tab, click on the [i] link to open the Class Score Detail screen for that class.

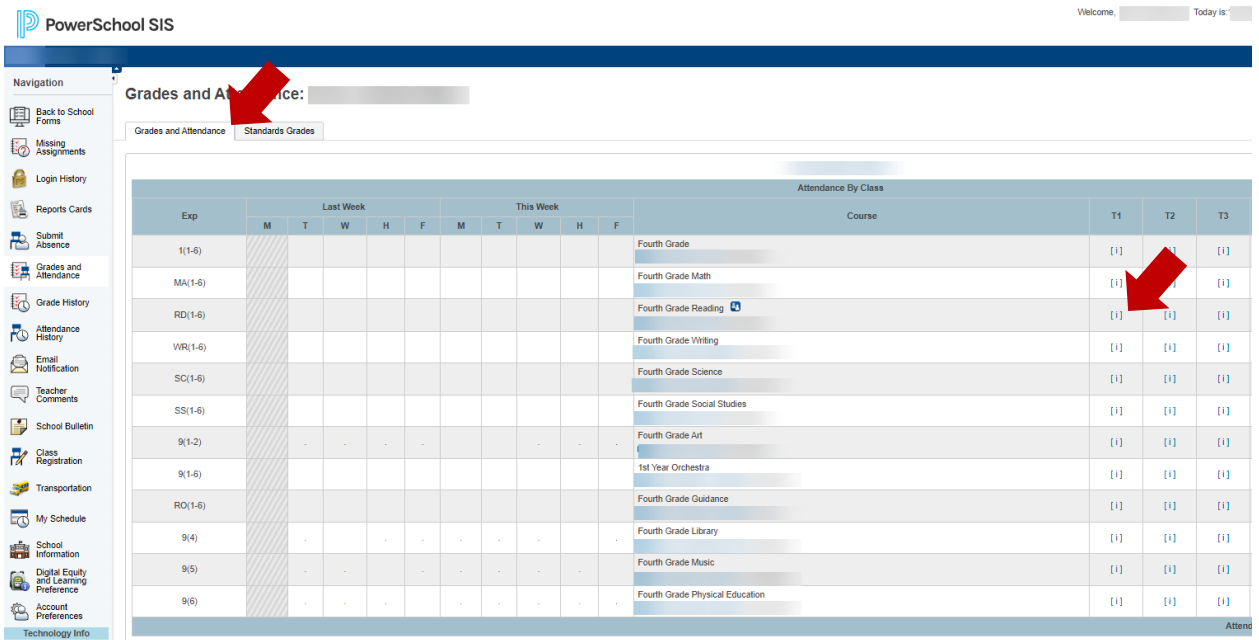

The Class Score Detail screen displays all assignments for the term. To view the standards grades that were assessed with the assignment, click the blue graph icon.

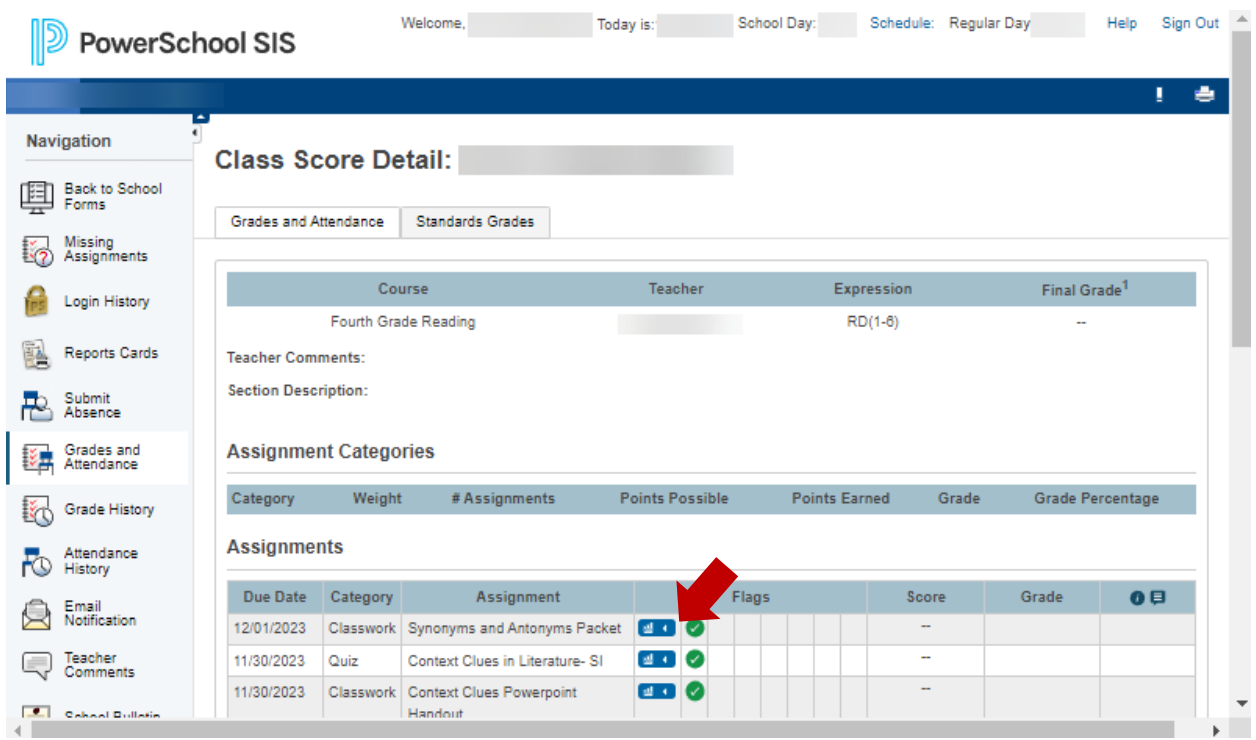

After clicking the blue graph icon, additional details will be displayed.

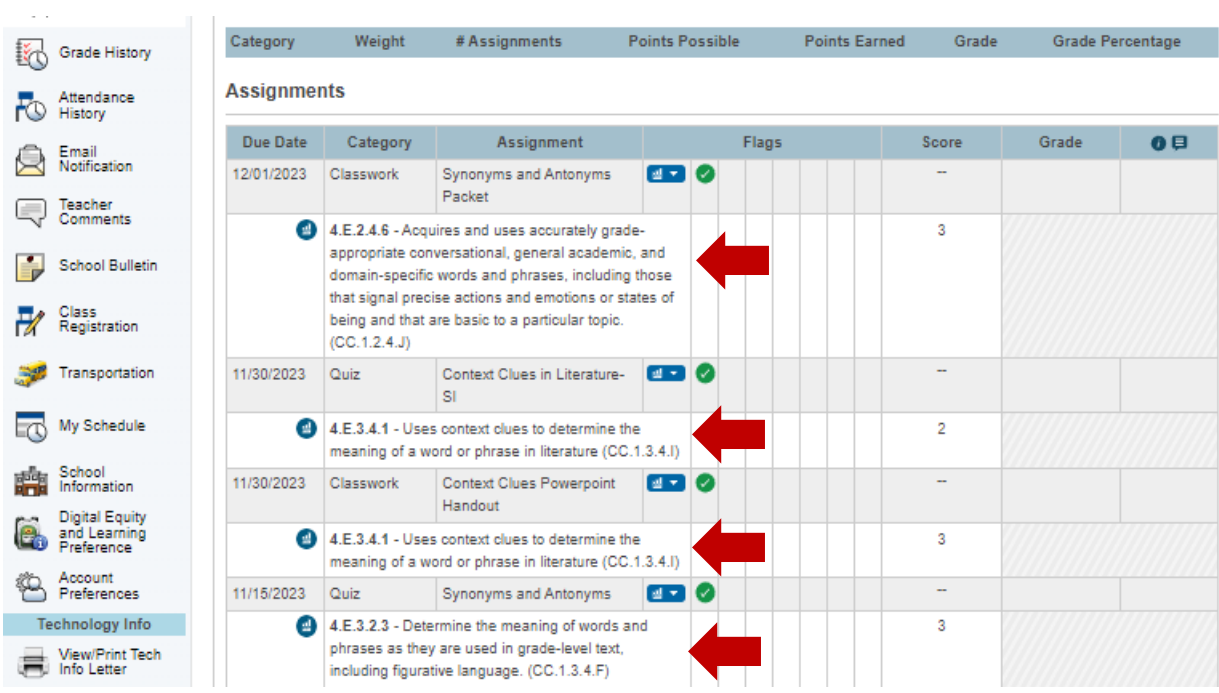

### **Standards Grades for Grades K-4**

To view the current overall score for assessed standards, as they are projected to appear on a report card, click on the Standards Grades tab on the Grades and Attendance screen.

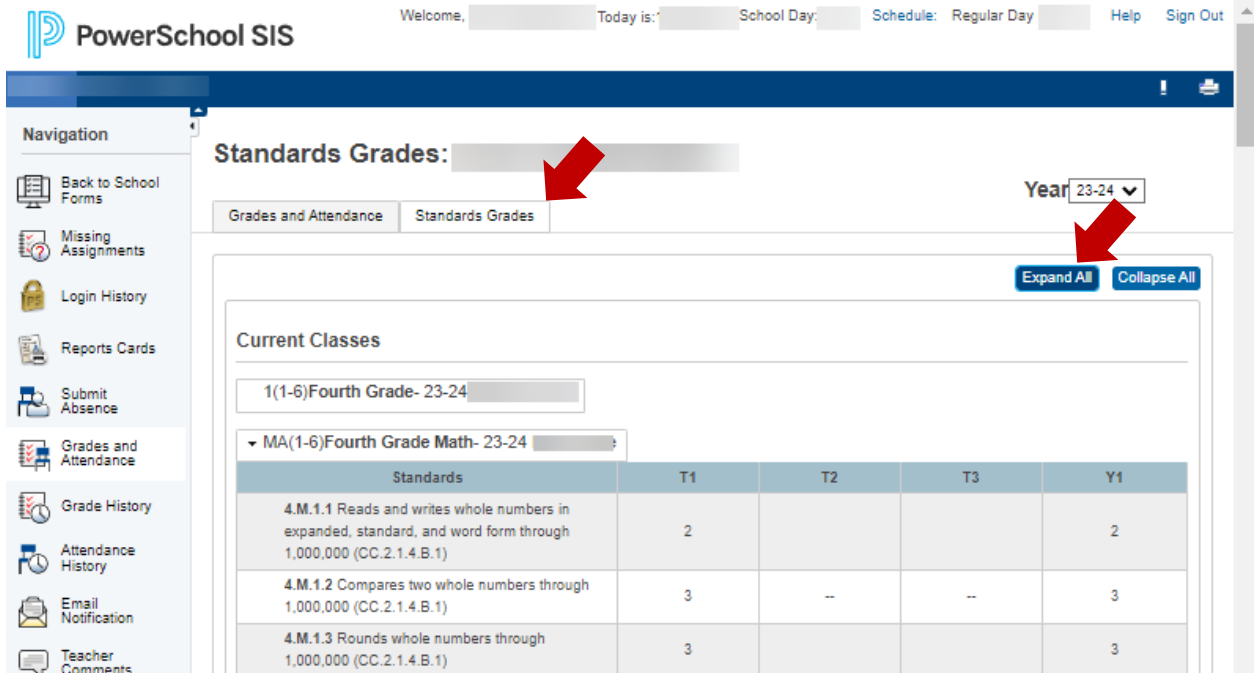

From here you can use the blue Expand All button to display all class data at once, or you can click on each class name to view data one class at a time.

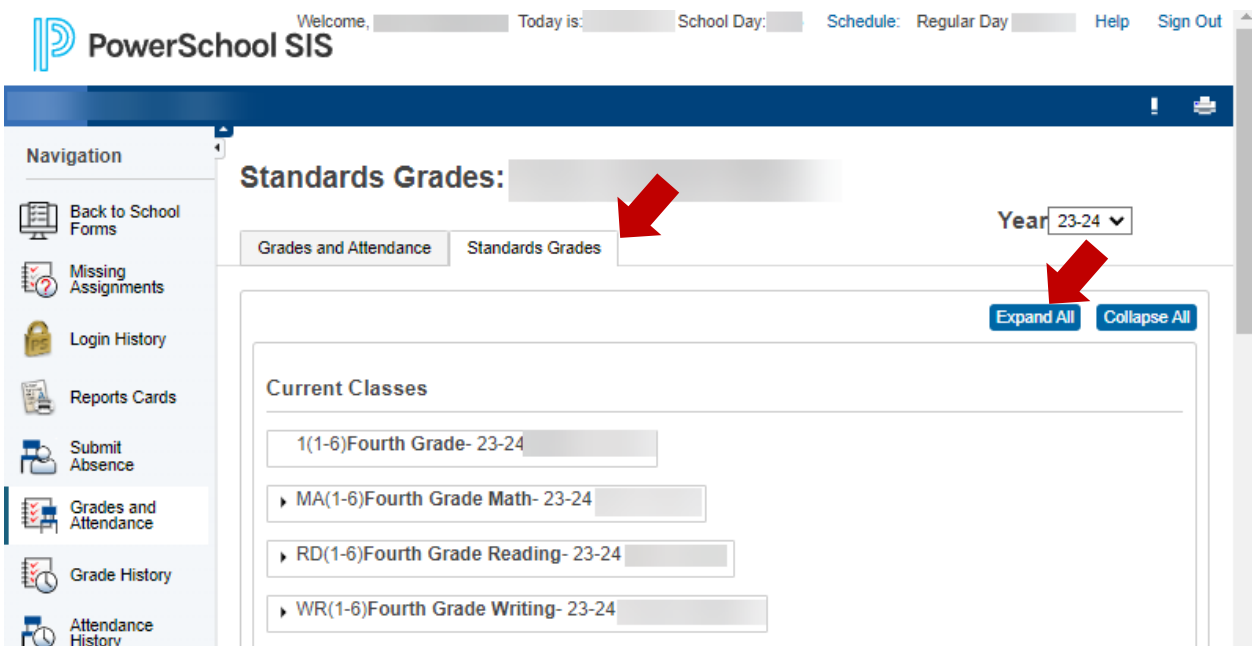

## **REPORT CARDS IN POWERSCHOOL**

### **Printing Your Student's Report Cards**

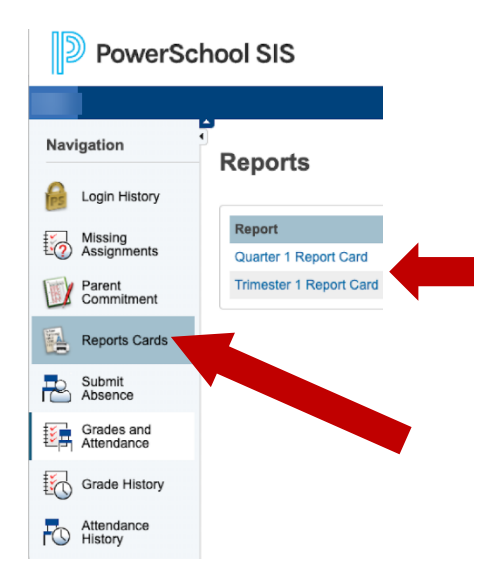

To access a printable version of your student(s) report card which includes teacher comments, please select Report Cards on the left and then the specific quarter or trimester report card you would like to print or view.

For Grades 6-12, select a Quarter based report card and you will see the printer friendly version of the report card.

For students in grades K-5, please select a Trimester based report card and you will see the printer friendly version of the report card.

**West Shore School District** INSPIRE · ENGAGE · EMPOWER

# **PowerSchool Quick Start Guide - Part 2**

# **ACCESSING POWERSCHOOL USING AN ANDROID MOBILE APP**

### https://play.google.com/store/apps/details?id=com.powerschool.portal

The Android Dashboard provides a Class Overview, Assignments (upcoming and recent assignments, as well as any assignments with a status flag), Attendance (recent classroom absences), and School Bulletins.

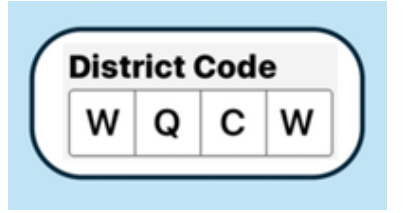

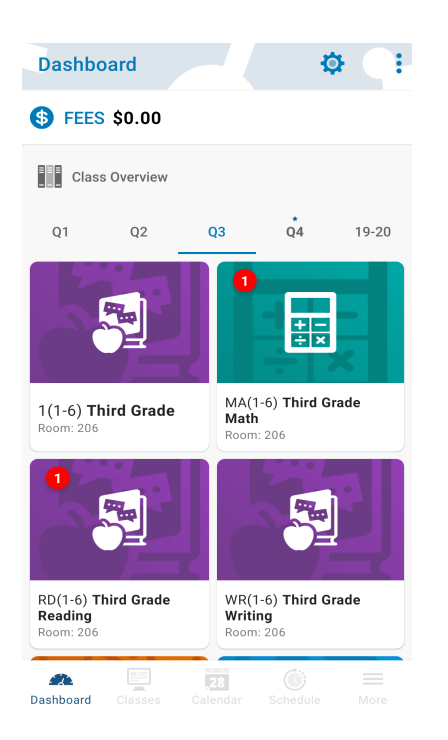

Click on a class to view your child's grades.

The class detail screen will give you a list of assignments, class attendance, and access to your child's standards grades.

Click on the Standards tab to view each of the grading areas and levels your child achieved.

### **Teacher Comments**

Teacher comments your child received will be previewed on the Standards tab.

To view the complete comments, please use an internet browser to access PowerSchool and not the mobile app.

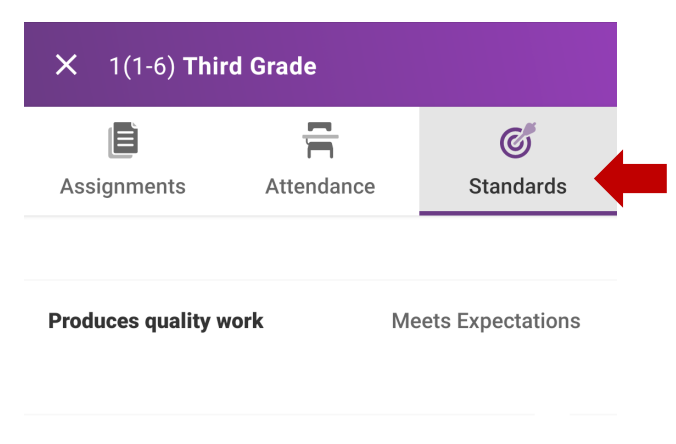

#### Q1 Comments

is a joy to have in third grade as shares love for learning with others. \_\_ is cooperative, kind ...

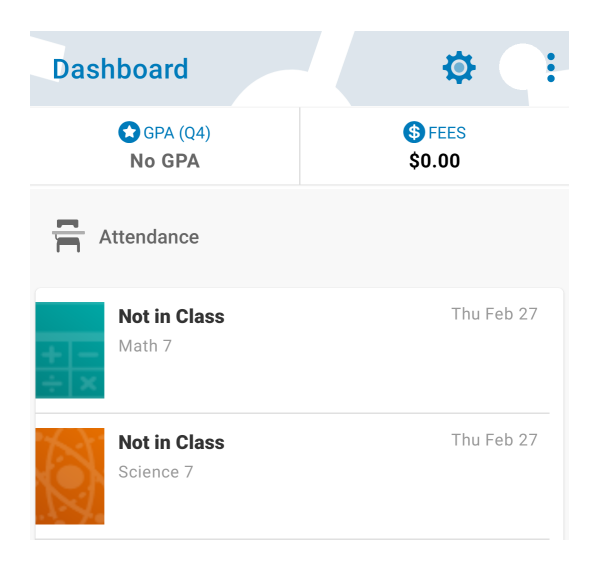

### **Attendance**

The mobile app displays class-based attendance only. If you would like to see daily attendance data, please use webbased version of PowerSchool.

## **ACCESSING POWERSCHOOL USING AN iOS MOBILE APP**

### https://apps.apple.com/us/app/powerschoolmobile/id973741088

The iOS Dashboard provides a Class Overview, Assignments (upcoming and recent assignments, as well as any assignments with a status flag), Attendance (recent classroom absences), and School Bulletins.

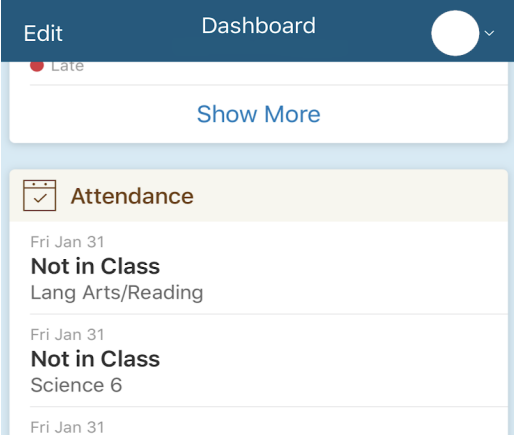

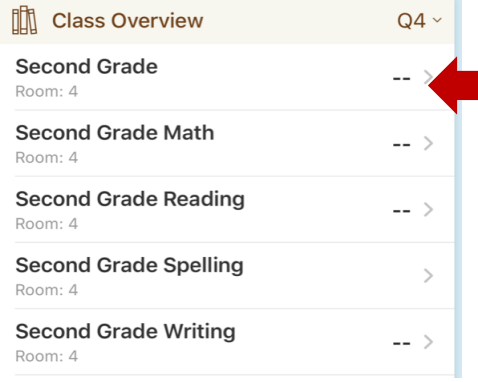

Click on a class to view your child's grades. The class detail screen will give you a list of assignments, class attendance, and access to your child's standards grades.

**くDashboard** 

### **Teacher Comments**

Teacher comments your child received will be previewed on the Standards tab.

Complete comments can be viewed by clicking on the gray arrow.

Comments can also be viewed by using the web-based version of PowerSchool and not the mobile app.

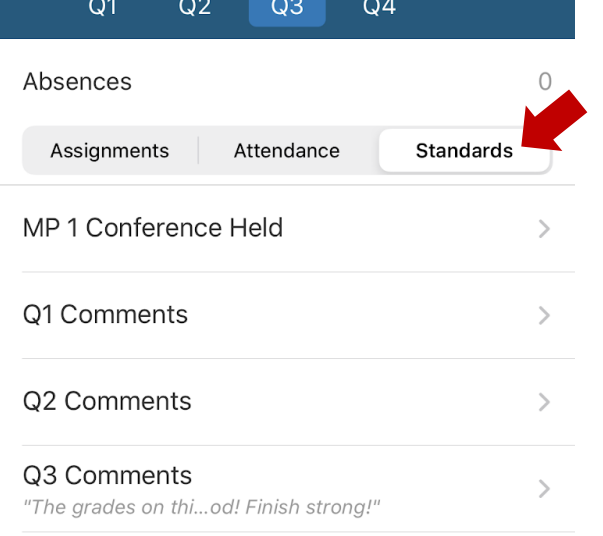

**Second Grade** 

#### **Attendance**

The mobile app displays class-based attendance only. If you would like to see daily attendance data, please use the Parent/Student Portal.